# HP Data Protector for PCs 7.0 Guia de Solução de Problemas

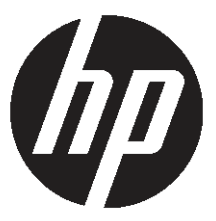

Número de peça HP n/d Publicado: Junho de 2011 Edição Primeira

© Copyright 2011 Hewlett-Packard Development Company, L.P.

Software de computador confidencial. Licença da HP válida, obrigatória para posse, uso ou cópia. De acordo com FAR 12.211 e 12.212, o Software de Computador Comercial, a Documentação de Software de Computador e os Dados Técnicos para Itens Comerciais são licenciados ao Governo Norte-Americano de acordo com a licença comercial padrão do distribuidor.

As informações contidas neste documento estão sujeitas à alteração sem aviso prévio. As únicas garantias para os produtos e serviços HP são definidas nas declarações de garantia expressa que acompanham os produtos e serviços. Nada neste documento deve ser interpretado de maneira a constituir uma garantia adicional. A HP não deve ser responsabilizada por erros técnicos ou editoriais, nem por omissões contidas neste.

Microsoft®, Windows®, Windows NT® e Windows Vista® são marcas comerciais norte-americanas da Microsoft Corporation.

## Índice

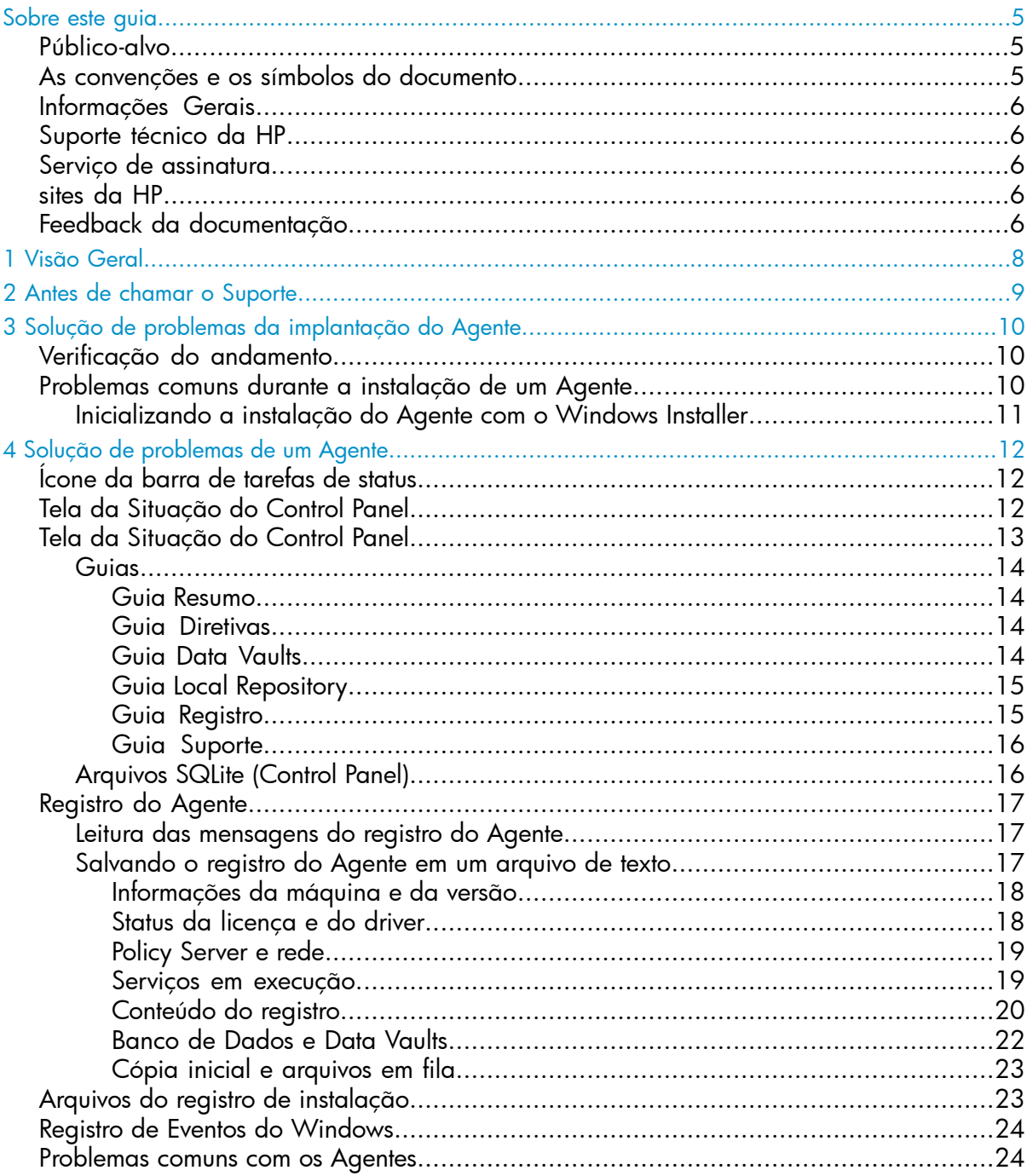

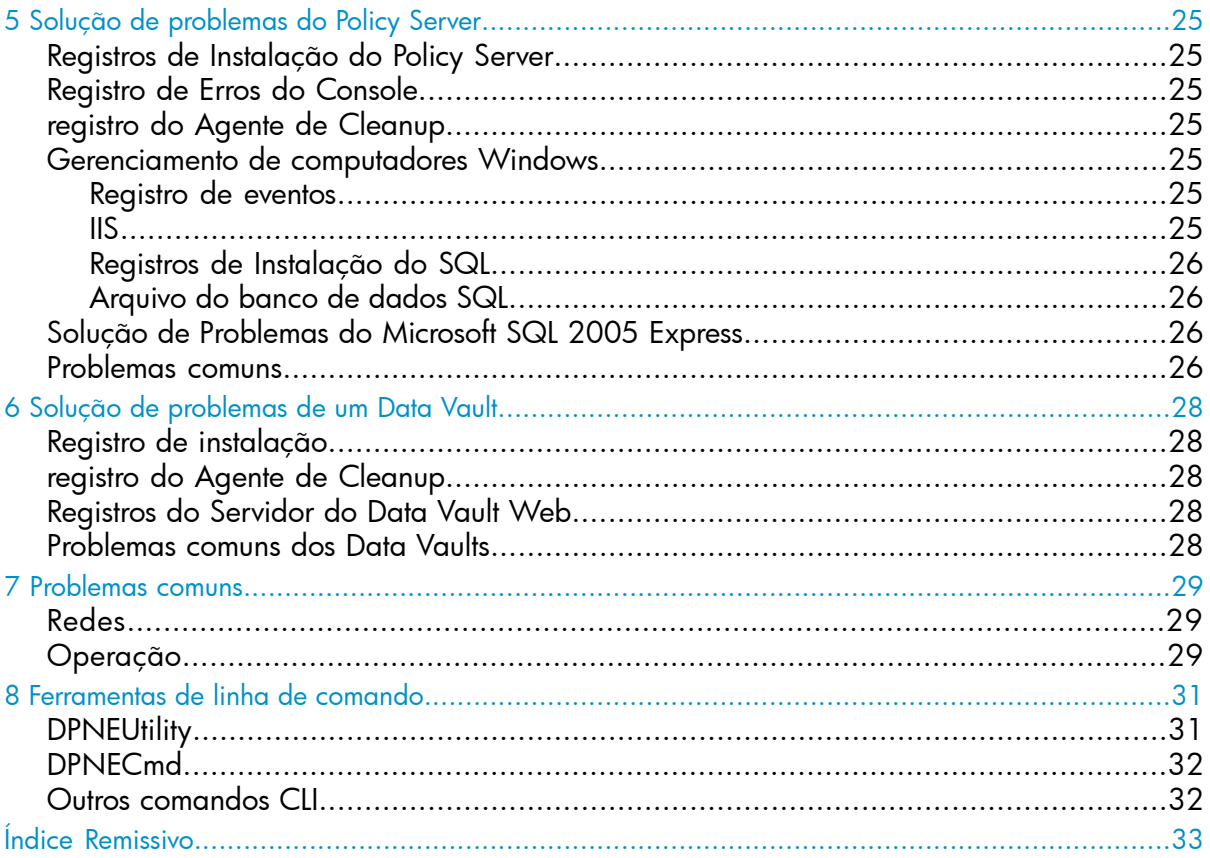

## <span id="page-4-0"></span>Sobre este guia

Este guia fornece informações sobre:

<span id="page-4-1"></span>• A Solução de Problemas do HP Data Protector for PCs

## Público-alvo

<span id="page-4-3"></span>Este guia destina-se a administradores que necessitam solucionar problemas do HP Data Protector for PCs. Será útil ter conhecimento de:

<span id="page-4-2"></span>• Administração do Windows

## As convenções e os símbolos do documento

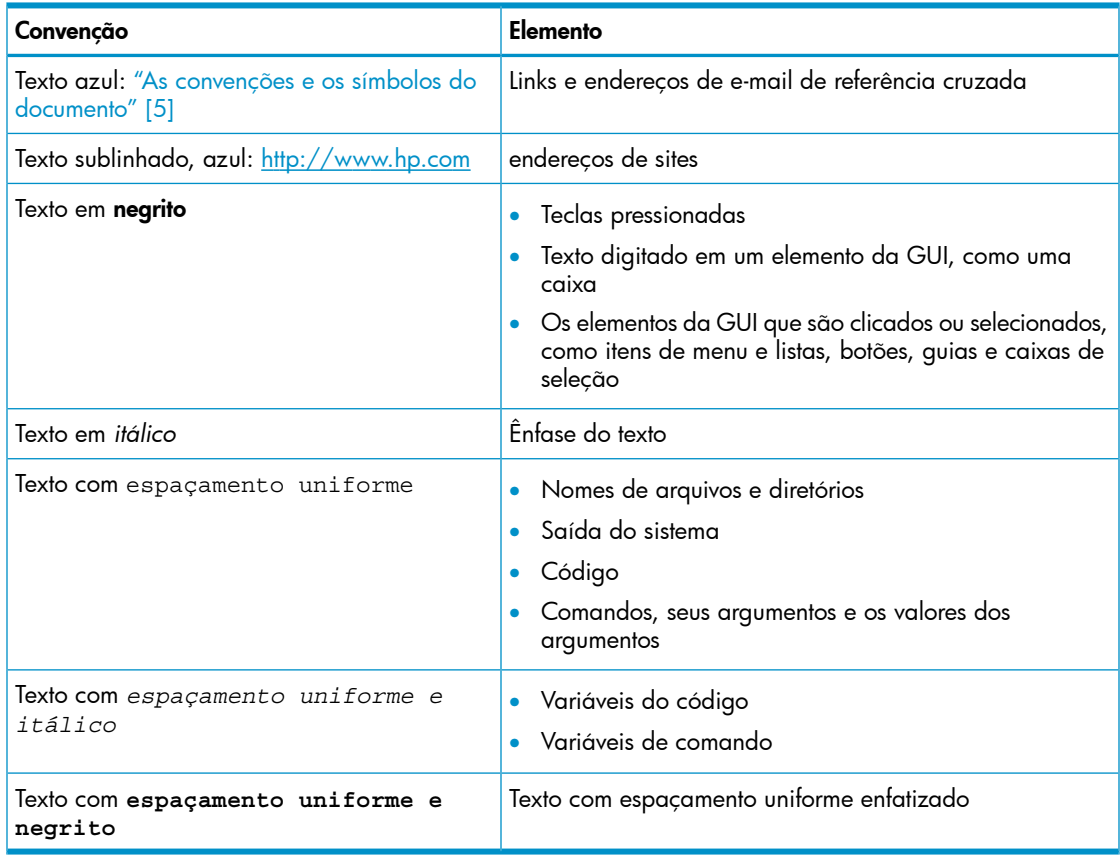

## Informações Gerais

<span id="page-5-1"></span><span id="page-5-0"></span>As informações gerais sobre o Data Protector for PCs podem ser encontradas em: [http://](http://www.hp.com/go/dataprotector) [www.hp.com/go/dataprotector.](http://www.hp.com/go/dataprotector)

## Suporte técnico da HP

<span id="page-5-5"></span>Para obter informações sobre o suporte técnico internacional, consulte o site de suporte da HP:

<http://www.hp.com/support>

Antes de entrar em contato com a HP, reúna as seguintes informações:

- Os nomes e números do modelo do produto
- O número de registro do suporte técnico (se houver)
- Os números de série do produto
- As mensagens de erro
- <span id="page-5-2"></span>• O tipo e o nível de revisão do sistema operacional
- <span id="page-5-8"></span>• Perguntas detalhadas

### Serviço de assinatura

A HP recomenda o registro do produto no site Subscriber's Choice for Business:

<http://www.hp.com/go/e-updates>

<span id="page-5-7"></span><span id="page-5-3"></span>Após o registro, você receberá uma notificação por e-mail sobre as melhorias do produto, novas versões de drivers, atualizações de firmware e outros recursos do produto.

## sites da HP

Para obter informações adicionais, consulte os seguintes sites da HP:

- <http://www.hp.com>
- [http://www.hp.com/go/dataprotector](http://www.hp.com/go/storage)
- <span id="page-5-4"></span>• <https://h20230.www2.hp.com/selfsolve/manuals>
- <span id="page-5-6"></span>• <http://www.hp.com/support/manuals>
- <http://www.hp.com/support/downloads>

## Feedback da documentação

A HP aprecia o seu feedback.

Para fazer comentários e sugestões sobre a documentação do produto, envie uma mensagem para: **[DP.DocFeedback@hp.com](mailto:DP.DocFeedback@hp.com)**. As mensagens enviadas se tornarão propriedade da HP.

## <span id="page-7-0"></span>1 Visão Geral

<span id="page-7-4"></span>Diversas partes do ambiente do Data Protector for PCs podem indicar condições de erro e ajudarão na solução de problemas. As principais partes que devem ser verificadas são:

- <span id="page-7-1"></span>• Em um Agente:
	- ∘ O **ícone de status** na barra de [tarefas](#page-11-1). Consulte: "Ícone da barra de tarefas de status" [\(página](#page-11-1) 12).
	- A tela da Situação do Control Panel do Agente. O que inclui as informações sobre os Data Vaults, diretivas, o Local Repository e o acesso ao registro de mensagens. Consulte: "Tela da [Situação](#page-11-2) do Control Panel" (página 12).
	- ∘ O registro de Instalação. Consulte: "Arquivos do registro de [instalação"](#page-22-1) (página [23\).](#page-22-1)
	- O registro do Agente. Consulte: ["Registro](#page-16-0) do Agente" (página 17).
	- O registro de Eventos do Windows. Consulte: "Registro de Eventos do [Windows"](#page-23-0) [\(página](#page-23-0) 24).
- <span id="page-7-3"></span>No **Policy Server:** 
	- O registro de Instalação. Consulte "Registros de [Instalação](#page-24-1) do Policy Server" [\(página](#page-24-1) 25).
	- O registro do Agente de Cleanup. Consulte "Guia [Registro"](#page-14-1) (página 15).
	- ∘ O **registro de Erros do Console**. Consulte: "Registro de Erros do [Console"](#page-24-2) (página [25\).](#page-24-2)
	- Gerenciamento de computadores Windows
		- Os registros de Instalação do SQL. Consulte: "Registros de [Instalação](#page-25-0) do SQL" [\(página](#page-25-0) 26).
		- O registro de Eventos do Windows. Consulte: ["Registro](#page-23-0) de Eventos do [Windows"](#page-23-0) (página 24).
		- IIS. Consulte "IIS" [\(página](#page-24-6) 25).
- <span id="page-7-2"></span>• Nos Data Vaults:
	- ∘ O registro de Instalação. Consulte: "Arquivos do registro de [instalação"](#page-22-1) (página [23\).](#page-22-1)
	- O registro do Agente de Cleanup. Consulte "Tela da [Situação](#page-12-0) do Control Panel" [\(página](#page-12-0) 13).

## <span id="page-8-0"></span>2 Antes de chamar o Suporte

<span id="page-8-1"></span>Caso não consiga resolver o problema sozinho, informe-o ao Suporte. Antes de entrar em contato com o Serviço de Suporte ao Cliente da HP certifique-se de que:

- Você verificou se o problema está descrito neste guia
- Você reuniu os dados relevantes sobre o problema que enviará ao Serviço de Suporte ao Cliente da HP: uma descrição de seu problema, incluindo capturas de telas mostrando as reais janelas de conteúdo do aplicativo e uma descrição de seu ambiente.

O Serviço de Suporte ao Cliente da HP fornecerá mais instruções. Pode ser solicitado que você:

- Execute o Agente do Data Protector for PCs no modo de depuração. Para obter mais informações, verifique o registro da Situação do Control Panel (consulte ["Tela](#page-12-0) da [Situação](#page-12-0) do Control Panel" (página 13)).
- Forneça os arquivos do SQLite (consulte ["Arquivos](#page-15-1) SQLite (Control Panel)" (página [16\)\)](#page-15-1).
- Forneça os arquivos do registro da instalação, se houver problemas com a instalação de algum dos componentes.
- Se houver problemas com o Policy Server, fornecer o registro de Erros do Console ("Registro de Erros do [Console"](#page-24-2) (página 25)) e, se a instalação utilizar o MS SQL Server Express para seu banco de dados do Policy Server, o arquivo de dados do MS SQL Express (dpnepolicydb.mdf; consulte "Solução de [Problemas](#page-25-2) do [Microsoft](#page-25-2) SQL 2005 Express" (página 26)).

## <span id="page-9-0"></span>3 Solução de problemas da implantação do Agente

## Verificação do andamento

<span id="page-9-1"></span>Você pode verificar o andamento da implantação do seu Agente usando o Console do Policy Server do Data Protector for PCs, da seguinte maneira:

- 1. Conecte-se ao Console do Policy Server do Data Protector for PCs.
- 2. Selecione Implantação do Agente em Relatórios no painel de navegação esquerdo. Você verá um resumo de sua implantação inicial até a data em questão. Ele mostra:
	- Quantas máquinas tiveram sua implantação concluída com êxito.
	- O número de máquinas com implantação em andamento.
	- O número de máquinas cuja implantação falhou.
- <span id="page-9-2"></span>3. Clique em um número na coluna **Número de Máquinas** para visualizar uma lista das máquinas no estado de implantação selecionado. O status atual de cada máquina é exibido. Por exemplo, se a implantação tiver falhado em uma determinada máquina, a coluna Informações apresentará o erro ocorrido.

## Problemas comuns durante a instalação de um Agente

<span id="page-9-4"></span>Para evitar problemas durante a instalação de um Agente, certifique-se de observar os seguintes aspectos.

Durante a realização da instalação interativa no CD-ROM ou diretório compartilhado:

- O usuário que executa a instalação deve ser um membro do grupo Administradores.
- Recomenda-se a execução de setup.hta (que, por sua vez, executa setup.exe, instalando os pré-requisitos necessários).

NOTA Você não pode usar o Kit de Implantação em PCs com Windows Vista que possuem UAC (Controle de contas de usuários) habilitado. Para corrigir esse problema, desabilite o UAC ou instale o Agente interativamente.

<span id="page-9-3"></span>Durante a preparação e utilização do Kit de Implantação do Agente do HP Data Protector for PCs:

- Especifique um caminho de UNC (não mapeie a unidade).
- Especifique um nome de usuário/senha de um membro do grupo Administradores em todos os Agentes.
- O compartilhamento onde os binários da instalação são colocados deve ser acessível aos usuários em geral ("Todos" ou "Convidado").
- No Agente, StartInstall.exe deve ser executado utilizando um caminho de UNC (não uma unidade mapeada).

• Para verificar a instalação adequada, procure mensagens de erro no Registro de Eventos do Agente.

<span id="page-10-1"></span>Os registros de instalação são colocados nos seguintes diretórios: *Instalação local do Windows 7 e do Vista:*

- Os registros de instalação detalhados em C:\ProgramData\DPNEInstall.log.
- Os registros das atualizações automáticas em C:\ProgramData\temp\ DPNEUpdate.log.

*XP, instalação local:*

- Os registros da instalação detalhada em C:\Documents and Settings\All Users\Application Data\DPNEInstall.log.
- <span id="page-10-0"></span>• Os registros de atualizações automáticas em C:\Documents and Settings\ All Users\Application Data\temp\DPNEUpdate.log.

#### Inicializando a instalação do Agente com o Windows Installer

Além da instalação interativa ou da utilização do kit de Implantação do Agente, você pode iniciar a instalação do Agente diretamente, por meio do Windows Installer. Inicie a instalação com os seguintes parâmetros:

```
/qn /i "caminho completo para o pacote msi do Agente" /l*v
"caminho para o arquivo do registro da instalação"
TRANSFORMS="arquivo Transform" HASFKEAKEY=1 FKEA_KEY=FKEA
FKEA="Policy Server"
```
Por exemplo:

```
C:\Windows\System32\msiexec /qn /i
"\\share server\agent\DataProtectorNE.msi" /l*v "C:\
DPNEInstall.log" TRANSFORMS="DataProtectorNE.ja.mst" HASFKEAKEY=1
FKEA_KEY=FKEA FKEA=policyserver.company.com
```
NOTA O switch "TRANSFORMS=" é necessário apenas para os softwares dos Agente localizados, não para uma instalação em inglês.

Para sistemas de 64 bits, o pacote de instalação é: DataProtectorNE64.msi. Para a instalação localizada, o arquivo transform também deve ser a versão de 64 bits (como por exemplo: DataProtectorNE64.ja.mst).

Para iniciar a instalação dessa maneira, é necessário Ler as permissões no diretório ou no Compartilhamento do Windows, nas quais os pacotes do Windows Installer do Agente estão.

Esses comandos podem ser usados pelas ferramentas de implantação do aplicativo para a implantação automática do software do Agente.

## <span id="page-11-0"></span>4 Solução de problemas de um Agente

## Ícone da barra de tarefas de status

<span id="page-11-4"></span><span id="page-11-1"></span>O Status do Agente é mostrado na barra de tarefas: E to e e e e e e e e e e Há três estados possíveis:

Normal:

O Data Protector for PCs está operando normalmente, não havendo problemas.

### • Ocupado ou provável problema:

O Data Protector for PCs está copiando os arquivos para o Data Vault, ou encontrou um erro, mas continuará a tentar a operação novamente. Essa é uma situação normal se o usuário estiver usando um notebook e se, no momento, estiver desconectado da rede, de forma que não haja acesso ao Data Vault.

<span id="page-11-2"></span>• Falha:

O Data Protector for PCs encontrou erros que impediram a execução de algumas operações. Os arquivos não estão sendo protegidos.

## <span id="page-11-3"></span>Tela da Situação do Control Panel

Quando aberto, o Control Panel mostra a tela Situação, exibindo a guia Resumo. Ela apresenta um resumo geral da situação do backup dos arquivos na forma de um ícone, juntamente com uma declaração resumida. Há três ícones:

<span id="page-11-5"></span>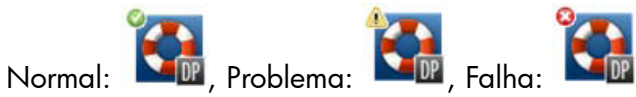

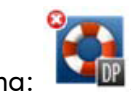

As mensagens de erro, aviso e informação mais importantes que podem ser exibidas são as seguintes:

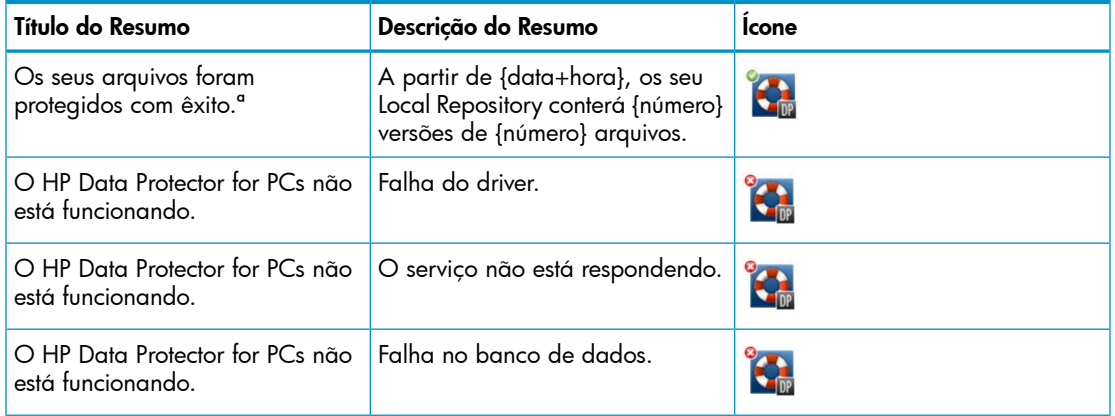

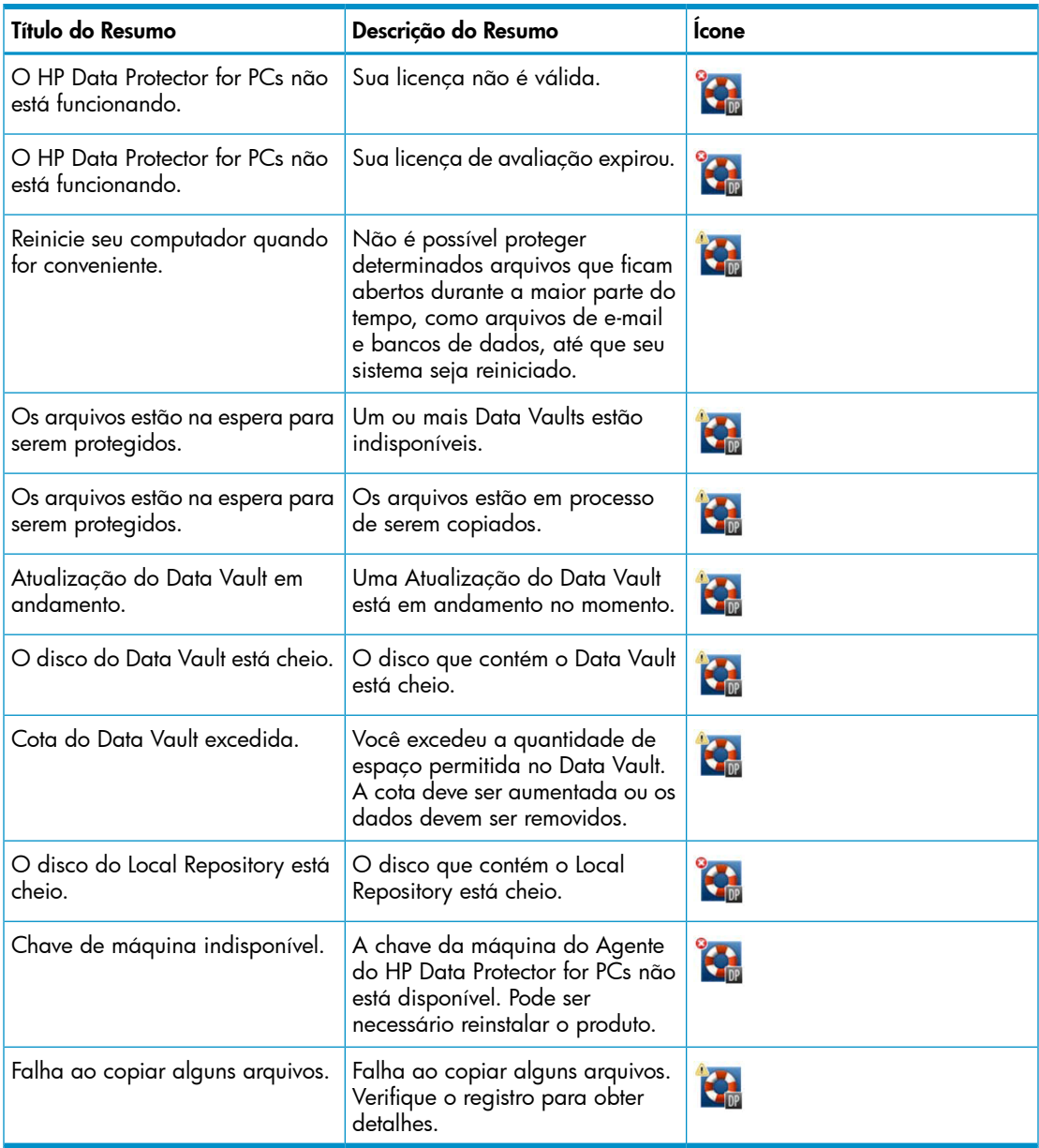

## <span id="page-12-1"></span><span id="page-12-0"></span>Tela da Situação do Control Panel

O Control Panel do Agente exibe um resumo do Status de Proteção. Você pode alternar para diferentes guias:

### <span id="page-13-0"></span>Guias

#### Guia Resumo

<span id="page-13-1"></span>A guia Resumo contém as seguintes informações para cada Data Vault:

- O número de arquivos protegidos
- O número de arquivos com suas versões
- <span id="page-13-2"></span>• O número de arquivos que falharam

#### Guia Diretivas

A guia Diretivas exibe as informações sobre o Policy Server configurado.

- Clique em Testar Conexão com Servidor para testar a conexão com o servidor.
- <span id="page-13-3"></span>• Clique em Atualizar Diretivas para atualizar as diretivas manualmente. Normalmente não há necessidade de atualização, pois o Agente geralmente solicita atualizações ao Policy Server.

#### Guia Data Vaults

Na lista suspensa, escolha em qual Data Vault deseja as informações. Clique no ícone das informações ( $\ddot{\bullet}$ ) ao lado de um item para ver mais informações sobre esse item.

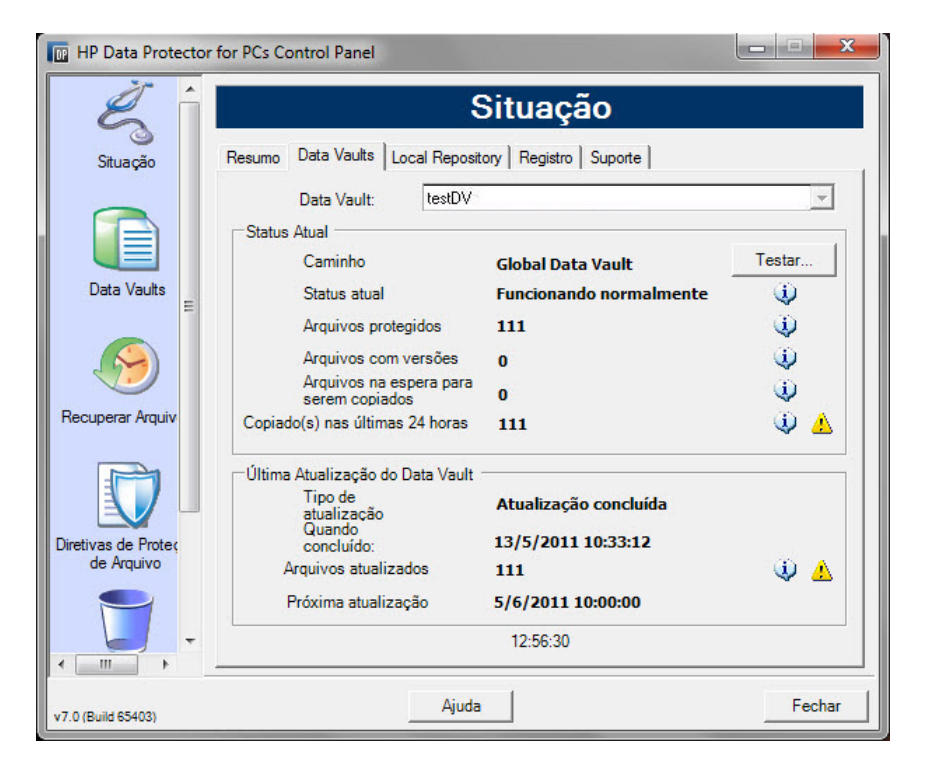

O ícone amarelo ( $\bigcirc$ ) indica um problema. Clique nele para gerar detalhes. Por exemplo:

A lista de arquivos abaixo indica os arquivos que não puderam ser copiados, a última vez em que houve falha e o código de erro. When Errorcode Filename ----------------------- ---------- ---------------------------------

<span id="page-14-0"></span>25.07.2009 12:07:11 0x800704E3 C:\Users\tester\Desktop\Software.docx 25.07.2009 04:47:36 0x800704E3 C:\data\mail\test.pst

#### Guia Local Repository

<span id="page-14-2"></span>A guia Local Repository apresenta informações sobre o Local Repository atual.

- Clique em **Alterar** para alterar o local do Local Repository, por exemplo, se tiver problemas de espaço em disco. Uma janela pop-up auxilia na navegação de um assistente para escolher um local diferente.
- <span id="page-14-1"></span>Clique em Verificar Proteção e selecione um arquivo para verificar suas configurações de proteção.

#### Guia Registro

<span id="page-14-3"></span>A guia Registro apresenta informações sobre as mensagens geradas.

- Clique em **Exibir Detalhes do Registro...** para ver todas as mensagens do registro. Você pode filtrar, incluir e excluir mensagens, além de salvá-las em um arquivo de texto.
- Pode também Habilitar registro de mensagens de depuração. A depuração é habilitada por padrão nos primeiros dez dias após a instalação.

#### Níveis das mensagens

Há quatro níveis possíveis para as mensagens de erro:

- Erro Examine a mensagem e envolva a equipe de suporte do Data Protector na solução dos problemas.
- Aviso As seguintes mensagens de classificadas como Aviso não são essenciais e podem ser ignoradas na operação padrão:
	- DPNEService: FilterGetMessage falhou: *ed* O serviço está sendo encerrado… (*Causa:* reinicialização padrão do PC)
	- FKWorkerThread: Falha ao conectar ao \\*Datavault*... (*Causa:* O PC não está conectado à rede)
	- DPNECleanup: Falha ao enviar situação do cliente ao FKEA… (*Causa:* O PC não está conectado à rede)
	- DPNEMonitor: Os arquivos estão na espera para serem protegidos. – Um ou mais Data Vaults estão indisponíveis (*Causa:* O PC não está conectado à rede)
- Depuração Você pode ignorar essas mensagens na operação padrão.

<span id="page-15-0"></span>Informações Você pode ignorar essas mensagens na operação padrão.

#### Guia Suporte

#### <span id="page-15-2"></span>Guia Suporte

A guia Suporte apresenta informações e links de suporte. Você pode salvar a configuração, carregar uma configuração salva anteriormente e salvar o arquivo Registro do Agente.

<span id="page-15-4"></span>• *Salvando e carregando definições de configurações*

Os usuários podem salvar e carregar qualquer definição de configuração feita, como os detalhes dos Data Vaults pessoais definidos localmente e as diretivas de Proteção de Arquivos. As diretivas e configurações globais definidas pelo Administrador não são salvas.

Para restaurar as definições de configuração (por exemplo, após uma falha do sistema), clique em Carregar Configuração e acesse o arquivo de configuração salvo anteriormente.

Observe que as definições de configuração são preservadas quando atualizadas para uma versão mais nova. O único momento em que será necessário carregar suas definições de configuração será quando precisar reinstalar.

NOTA Para que a configuração salva esteja atualizada, é importante que os usuários salvem as configurações sempre que modificarem ou adicionarem diretivas.

<span id="page-15-5"></span>• *Salvando o arquivo registro do Agente*

<span id="page-15-1"></span>Clique em Salvar Arquivo de Registro. O arquivo de registro é um arquivo de texto que pode ser enviado ao administrador do Data Protector for PCs, ou a qualquer engenheiro de suporte do Data Protector, para a solução de problemas do Agente. Consulte ["Salvando](#page-16-2) o registro do Agente em um arquivo de texto" (página 17), para obter detalhes sobre o conteúdo do arquivo.

### <span id="page-15-3"></span>Arquivos SQLite (Control Panel)

O banco de dados SQLite está disponível em todos os sistemas com o Control Panel instalado, ou seja, todos os Agentes e todos os sistemas de Cleanup.

Todos os dados mostrados no Control Panel do Agente estão localizados em um banco de dados SQLite, nos seguintes arquivos, podendo ajudar o Suporte a solucionar os problemas. No Windows 7 e no Vista, por padrão, eles ficam em: C:\ProgramData\ Hewlett-Packard\Data Protector Notebook Extension\DPNEDB\.

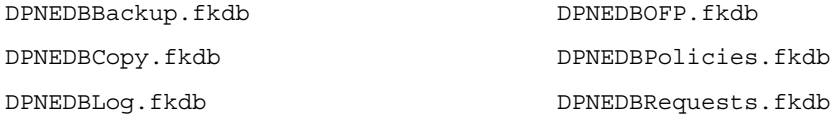

## <span id="page-16-0"></span>Registro do Agente

<span id="page-16-4"></span>NOTA Todas as mensagens de registro do Agente possíveis em inglês estão disponíveis no DVD-ROM ou no pacote de instalação no arquivo-*raiz*\Docs\Messages.txt.

<span id="page-16-1"></span>O registro do Agente contém informações úteis para a solução de problemas.

#### Leitura das mensagens do registro do Agente

<span id="page-16-3"></span>O formato das mensagens do registro do Agente seguem este exemplo:

2009-07-28 17:12:55.6808734 DPNEMon Info Mon Os arquivos estão em espera para serem protegidos.

Os elementos que compõem essa mensagem são:

- 2009-07-28 17:12:55.6808734 A hora em que a mensagem foi registrada.
- DPNEMonO componente do Data Protector for PCs que criou a mensagem.
- InfoA importância da mensagem:
	- Info (Informações)
	- Warn (Aviso)
	- Debu (Depuração)
- MonA categoria da mensagem:
	- Misc (Diversos)
	- Cle (Cleanup)
	- Ver (Versões)
	- OFP (Open File Protection)
	- Cop (Copiando arquivos para o Data Vault)
	- Mon (Monitor)
- Os arquivos estão na espera para serem protegidos. O texto da mensagem.

<span id="page-16-2"></span>NOTA As mensagens de depuração são habilitadas automaticamente por dez dias após a primeira instalação de um Agente do Data Protector for PCs.

#### Salvando o registro do Agente em um arquivo de texto

Quando o registro do agente estiver sendo salvo em um arquivo de texto, o arquivo resultante conterá não apenas as mensagens de registro exibidas, mas também mais informações sobre o Agente instalado.

#### Informações da máquina e da versão

<span id="page-17-3"></span><span id="page-17-0"></span>Contendo o nome da máquina, os detalhes sobre o sistema operacional, informações da versão do Data Protector for PCs, SID e SIDs dos usuários de todos os grupos e informações de memória:

```
Machine VMW37159 2011-04-15 08:44:31.224 (2011-04-15 06:44:31.224 UTC)
Microsoft Windows NT 6.0.6001 Service Pack 1, CLR 2.0.50727.3603
HP Data Protector for PCs Version 7.0 (Build 10671)
DataProtectorNE Control Panel: 7.0.0.10671
Custom Action Library: 7.00.0.10671
DataProtectorNE Cleanup Utility: 7.0.0.10671
Configuration Wizard: 7.0.0.10671
Command Line Utility: 7.0.0.10671
DataProtectorNE Monitor: 7.0.0.10671
DataProtectorNE Service: 7.0.0.10671
DataProtectorNE Utility Program: 7.0.0.10671
Compression/Rsync Library: 7.00.0.10671
SQLite Library: 1.0.43.0
SQLite Server: 3.4.0
DataProtectorNE Help: 4/12/2011 5:58:42 PM
DataProtectorNE Filter Driver: 7.0.0.10671
SQLite Version 3.4.0
Primary User: VMW37159\Tester = S-1-5-21-1598374498-1976085236-
  2428271095-1000
Primary User SIDs: S-1-5-21-1598374498-1976085236-2428271095-1000,
  513,S-1-1-0,S-1-5-32-544,S-1-5-32-545,S-1-5-14,S-1-5-4,S-1-5-11,
  S-1-5-15,S-1-2-0,S-1-5-64-10
Physical memory: 2.0 GB
Used/Available: 879.6 MB/1.1 GB
```
#### Status da licença e do driver

<span id="page-17-2"></span><span id="page-17-1"></span>Memory load: 42%

Verifique licenças vencidas, as estatísticas do driver e informações sobre a licença do driver:

```
----------- Driver Version ----------------
+ STATUS_SUCCESS
File System Filter Driver Version 7.0.0.10671 Sep 14 12:06:04 2010
Version of C:\Program Files\Hewlett-Packard\Data Protector Notebook 
  Extension\DPNEDriver\DPNEDriver.sys = 7.0.0.10671
------------ Driver Statistics ------------
+ STATUS_SUCCESS
System booted: 2011-04-14 17:09:28.648
Driver initialized: 2011-04-14 17:10:06.390
Create requests: 1025201
Creates readonly: 792640 (77.32%)
Creates processed: 232205 (22.65%)
```
Contexts created: 25 (0.00%) Contexts excluded: 5 (0.00%)

Delete requests: 0 files, 0 directories

```
Rename requests: 52 files, 0 directories
Comm link commands: 2045
Pipe messages sent: 0
Files copied: 0
Hard links created: 0
Bytes copied: 0
Repository GUID: \??\Volume{4972fd21-f7ef-11dd-a25d-806e6f6e6963}
   Instance 85FEE9E0
------------- Driver Licenses -------------
+ STATUS_SUCCESS
Machine Key 2C6-J22F-5DX-J2JD, installed 2010-09-03 08:42:05.938 UTC
   (2010-09-03 10:42:05.938)
License Key ey9-yy9b-sff-dk5r (valid), expires 2011-04-18 23:59:59.000
No Activation Key
FKEA Machine Key 2br-d2hk-3gy-ipgd (valid)
License flags: 0x5b, Expires 2011-04-18 23:59:59.000
```
#### <span id="page-18-0"></span>Policy Server e rede

<span id="page-18-2"></span>Contendo informações sobre o Policy Server e a configuração do IP de saída:

```
-------------- Policy Server --------------
      Policy Server: vmw37129.deu.hp.com
      PS Address: 16.46.37.129
     DPNECentralUrl: http://vmw37129.deu.hp.com/dpnepolicyservice
        /DPNECentral.asmx
     DPNEPS Version: 7.0.0
     Policy timestamp: Thu, Apr 14, 2011 1:59:43 PM (Thu, Apr 14, 2011
        11:59:43 AM UTC)
     Last PS check: Fri, Apr 15, 2011 8:43:54 AM
     Updates disabled: False
     Enterprise enabled: True
      -------------------------------------------
             Network Interface Information
       -------------------------------------------
     Windows IP Configuration
         Host Name . . . . . . . . . . . . : vmw37159
         Primary Dns Suffix . . . . . . . : deu.hp.com
         Node Type . . . . . . . . . . . . : Hybrid
         IP Routing Enabled. . . . . . . . : No
         WINS Proxy Enabled. . . . . . . . : No
         DNS Suffix Search List. . . . . . : deu.hp.com
      ...
Serviços em execução
      -------------------------------------------
                  Running Services
      -------------------------------------------
```
<span id="page-19-1"></span><span id="page-19-0"></span>sc qc DPNEdriver [SC] QueryServiceConfig SUCCESS SERVICE NAME: DPNEdriver TYPE : 2 FILE SYSTEM DRIVER START\_TYPE : 2 AUTO\_START ERROR CONTROL : 1 NORMAL BINARY\_PATH\_NAME : \??\C:\Program Files\Hewlett-Packard\ Data Protector Notebook Extension\DPNEDriver\DPNEdriver.sys LOAD ORDER GROUP : FSFilter Continuous Backup TAG : 2 DISPLAY NAME : HP Data Protector for PCs Filter Mini-Driver DEPENDENCIES : FltMgr SERVICE START NAME : sc qc DPNEservice [SC] QueryServiceConfig SUCCESS SERVICE NAME: DPNEservice TYPE : 10 WIN32 OWN PROCESS START\_TYPE : 2 AUTO\_START (DELAYED) ERROR CONTROL : 1 NORMAL BINARY\_PATH\_NAME : "C:\Program Files\Hewlett-Packard\ Data Protector Notebook Extension\DPNEService.exe" LOAD\_ORDER\_GROUP : TAG : 0 DISPLAY NAME : HP Data Protector for PCs Service DEPENDENCIES : dpnedriver : cryptsvc SERVICE START NAME : LocalSystem Conteúdo do registro ------------------------------------------- Registry Contents ------------------------------------------- [HKEY\_LOCAL\_MACHINE\Software\Hewlett-Packard\Data Protector Notebook Extension] "DebugMessages"="1" "InstallDir"="C:\Program Files\Hewlett-Packard\Data Protector Notebook Extension\" [HKEY\_LOCAL\_MACHINE\Software\Hewlett-Packard\Data Protector Notebook Extension\Exclusions] "Tokenized"= Multi-string with 36 strings 32=StartsWith||\\$RECYCLE.BIN\; 32=StartsWith||\PROGRAM FILES\; 32=StartsWith||\PROGRAMDATA\; 32=StartsWith||\PROGRAMDATA\ MICROSOFT\WINDOWS\START MENU\;

```
 32=StartsWith||\PROGRAMDATA\MICROSOFT\WINDOWS\TEMPLATES\;
  32=StartsWith||\RECYCLED\; 32=StartsWith||\RECYCLER\;
  32=StartsWith||\SYSTEM VOLUME INFORMATION\; 
 32=StartsWith||\USERS\PUBLIC\DOCUMENTS\;
  32=StartsWith||\WINDOWS\;
  32=StartsWith||\WINDOWS\SYSTEM32\CONFIG\SYSTEMPROFILE\FAVORITES\; 
  33=EndsWith||\DESKTOP.INI; 33=EndsWith||\HIBERFIL.SYS;
  33=EndsWith||\HYBERFIL.SYS; 33=EndsWith||\NTUSER.DAT;
  33=EndsWith||\NTUSER.DAT.LOG; 
  33=EndsWith||\NTUSER.MAN; 33=EndsWith||\PAGEFILE.SYS;
 33=EndsWith\vert \vertFILEMON.TXT; 34=Contains\vert \vert \setminus VTI; 34=Contains\vert \vert \setminus \sim$;
  34=Contains||\~AUTORECOVER; 34=Contains||\~WRD;
  34=Contains||\CONFIG.MSI\; 34=Contains||\MSOCACHE\;
  34=Contains||\TEMP\; 34=Contains||{DPNE};
  66=StartsWithAndContains||\USERS\|\APPDATA\LOCAL\;
  66=StartsWithAndContains||\USERS\|\APPDATA\LOCAL\MICROSOFT\
   WINDOWS\BURN\BURN\;
  66=StartsWithAndContains||\USERS\|\APPDATA\LOCAL\MICROSOFT\
   WINDOWS\HISTORY\;
  66=StartsWithAndContains||\USERS\|\APPDATA\LOCAL\MICROSOFT\
   WINDOWS\TEMPORARY INTERNET FILES\;
  66=StartsWithAndContains||\USERS\|\APPDATA\ROAMING\;
   66=StartsWithAndContains||\USERS\|\APPDATA\ROAMING\MICROSOFT\
   WINDOWS\COOKIES\;
   66=StartsWithAndContains||\USERS\|\APPDATA\ROAMING\MICROSOFT\
    WINDOWS\START MENU\;
  66=StartsWithAndContains||\USERS\|\APPDATA\ROAMING\MICROSOFT\
   WINDOWS\TEMPLATES\;
  66=StartsWithAndContains||\USERS\|\FAVORITES\; 
[HKEY_LOCAL_MACHINE\Software\Hewlett-Packard\Data Protector
  Notebook Extension\Exclusions\Default]
"%AppData%"="32 = StartsWith"
"%Cache%"="32 = StartsWith"
"%CD Burning%"="32 = StartsWith"
"%Common Documents%"="32 = StartsWith"
"%Cookies%"="32 = StartsWith"
"%Favorites%"="32 = StartsWith"
"%History%"="32 = StartsWith"
"%Local AppData%"="32 = StartsWith"
"%Program Files%"="32 = StartsWith"
"%Program Files (x86)%"="32 = StartsWith"
"%Start Menu%"="32 = StartsWith"
"%Templates%"="32 = StartsWith"
"%Windows%"="32 = StartsWith"
"\ vti "="34 = Contains"
"\&\sim$"="34 = Contains"
"\~AutoRecover"="34 = Contains"
"\&\sim\text{WRD}" = "34 = Contains"
"\Desktop.ini"="33 = EndsWith"
"FileMon.txt"="33 = EndsWith"
"\NTUSER.DAT"="33 = EndsWith"
```

```
"\PageFile.sys"="33 = EndsWith"
"\HyberFil.sys"="33 = EndsWith"
"\Recycled\"="32 = StartsWith"
"\Recycler\"="32 = StartsWith"
"\&\text{Recycle.Bin}\" = "32 = StartsWith"
"\System Volume Information\"="32 = StartsWith"
"\Temp\{'\ = "34 = Contains"
"$DirectoryName$"="34 = Contains"
"\HiberFil.sys"="33 = EndsWith"
"\Config.msi\"="34 = Contains"
"\MSOCache\"="34 = Contains"
"\NTUSER.DAT.LOG"="33 = EndsWith"
"\NTUSER.MAN"="33 = EndsWith"
```

```
. . .
```
#### Banco de Dados e Data Vaults

------------------------------------------- Database Files ------------------------------------------- C:\ProgramData\Hewlett-Packard\Data Protector Notebook Extension \DPNEDB\DPNEDBLog.fkdb: 284,672 bytes, last modified Fri, Apr 15, 2011 8:25:53 AM C:\ProgramData\Hewlett-Packard\Data Protector Notebook Extension \DPNEDB\DPNEDBCopy.fkdb: 16,384 bytes, last modified Fri, Apr 15, 2011 12:17:34 AM C:\ProgramData\Hewlett-Packard\Data Protector Notebook Extension \DPNEDB\DPNEDBOFP.fkdb: 3,072 bytes, last modified Fri, Apr 15, 2011 12:17:33 AM C:\ProgramData\Hewlett-Packard\Data Protector Notebook Extension \DPNEDB\DPNEDBRequests.fkdb: 10,240 bytes, last modified Fri, Apr 15, 2011 12:17:33 AM C:\ProgramData\Hewlett-Packard\Data Protector Notebook Extension \DPNEDB\DPNEDBPolicies.fkdb: 10,240 bytes, last modified Fri, Apr 15, 2011 8:25:53 AM C:\ProgramData\Hewlett-Packard\Data Protector Notebook Extension \DPNEDB\DPNEDBBackup.fkdb: 24,576 bytes, last modified Fri, Apr 15, 2011 8:25:46 AM Total of 349,184 bytes in 6 files. ------------------------------------------- Data Vaults ------------------------------------------- TargetID 1 Name testDV Options 263434 Options 0x0004050A = VERSION, CURRENT, FROM\_FKEA, ALL\_USERS, COMPRESS\_OFP VolumeSerialNumber LastGoodTime 2011-04-14 18:14:54.318

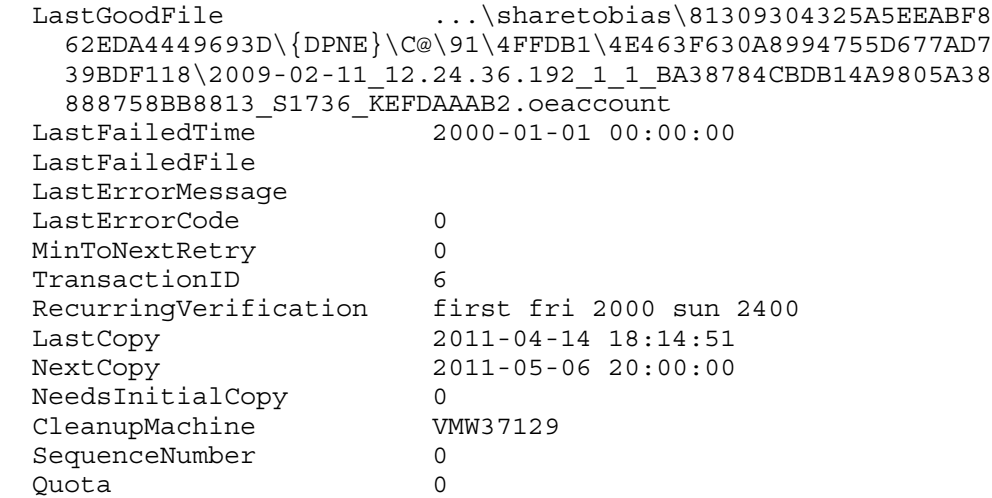

#### <span id="page-22-0"></span>Cópia inicial e arquivos em fila

<span id="page-22-2"></span>------------------------------------------- Sync Operation ------------------------------------------- SyncID 1<br>StartTime 20 StartTime 2011-04-14 18:12:07 RestartTimes SyncFilesAsOf 2011-04-14 18:12:07 Type Full PrimarySid S-1-5-21-1598374498-1976085236-2428271095 -1000,513,S-1-1-0,S-1-5-32-544,S-1-5-32-545,S-1-5-14,S-1-5-4,S-1 -5-11,S-1-5-15,S-1-2-0,S-1-5-64-10 TotalFiles 111 FilesDone 111 FilesUpToDate 0 UncompressedBytesDone 8138502 BytesSent 5242612 TargetID 1 LastOpTime 2011-04-14 18:14:51 LastGpiime<br>LastFileDone  $O|C:\Users\Tester\AppData\Local\Microsoft\$ Windows Mail\account{B16C1180-E38A-477E-883E-752CF3A5AF3F}.oeaccount IsComplete True IsRecorded True IsActive True FinishTime 2011-04-14 18:14:51 FilesFailed 0 LastErrorCode 0 LastErrorMessage . . . CFP files queued to testDV: 0 OFP files queued to testDV: 0 in 0 chunks

### <span id="page-22-3"></span><span id="page-22-1"></span>Arquivos do registro de instalação

*Instalação local do Windows 7 e do Vista:* C:\ProgramData\DPNEInstall.log

<span id="page-23-0"></span>*XP, instalação local:* C:\Documents and Settings\All Users\Application Data\DPNEInstall.log

## Registro de Eventos do Windows

<span id="page-23-4"></span><span id="page-23-1"></span>Alguns estados de erro do Agente estão registrados no registro de eventos do Windows (por exemplo, algumas mensagens do kit de Implantação do Agente).

### Problemas comuns com os Agentes

- <span id="page-23-3"></span><span id="page-23-2"></span>*Problema:* Durante a instalação do Agente, o Cliente não pôde recuperar uma chave de licença do Policy Server. *Solução:* Tente obter a chave de licença manualmente executando o seguinte
	- comando:

DPNEUtility –getlicense *nome\_do\_Policy\_server*

## <span id="page-24-0"></span>5 Solução de problemas do Policy Server

## <span id="page-24-1"></span>Registros de Instalação do Policy Server

- A instalação do Policy Server deixa um arquivo de registro em: C:\ DPNEInstall.log.
- <span id="page-24-2"></span>• A instalação do componente de Cleanup no Policy Server deixa um arquivo de registro em: C:\DPNECleanupInstall.log.

## Registro de Erros do Console

<span id="page-24-7"></span>Para gerar um arquivo de registro de erros no Policy Server do Data Protector for PCs:

- 1. Abra o Console do Policy Server.
- 2. Acesse as Ferramentas de Suporte e selecione Entrar em contato com o Suporte.
- 3. Clique em Baixar o arquivo de registro de erro compactado.
- 4. O arquivo de registro de erro é um arquivo Unicode, compactado com o BZip2. Para descompactá-lo, use um destes métodos:
	- Use o bunzip2.exe (disponível no diretório do Agente, no CD do Data Protector for PCs).
	- Use o DPNEUtility.exe (C:\Program Files\Hewlett-Packard\Data Protector Notebook Extension). Por exemplo:

C:\Program Files\Hewlett-Packard\Data Protector Notebook Extension>DPNEUtility error\_log.txt.bz2

<span id="page-24-3"></span>Assim, o arquivo de registro de erro é descompactado e aberto no Bloco de Notas.

## registro do Agente de Cleanup

<span id="page-24-5"></span><span id="page-24-4"></span>Esse é o registro do Agente (consulte ["Registro](#page-16-0) do Agente" (página 17)), que pode ser visualizado na guia Registro da tela de Situação, no Control Panel. O Agente de Cleanup é executado continuamente no Policy Server. Ele cria registros como Agente nos clientes.

## <span id="page-24-9"></span>Gerenciamento de computadores Windows

### Registro de eventos

<span id="page-24-8"></span><span id="page-24-6"></span>Alguns estados de erro do Agente estão registrados no registro de eventos do Windows (por exemplo, algumas mensagens do kit de Implantação do Agente).

IIS

*Problema:* O IIS não funciona.

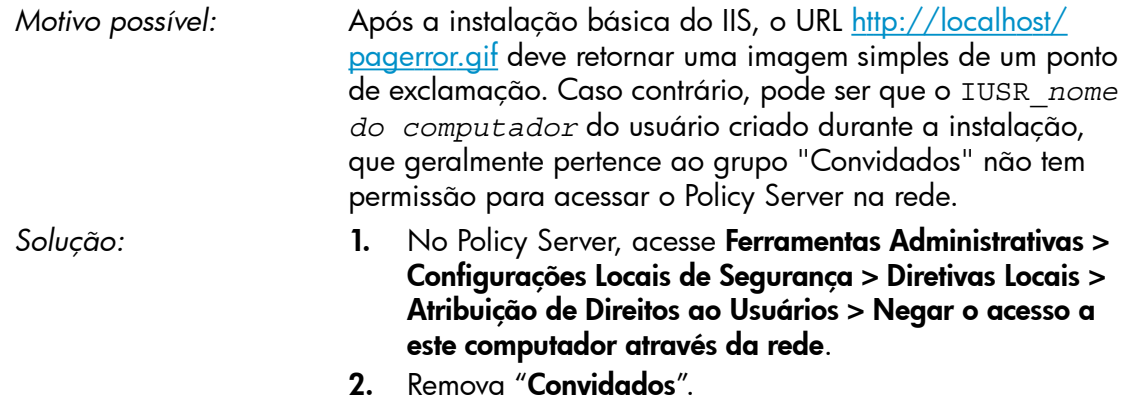

### <span id="page-25-0"></span>Registros de Instalação do SQL

<span id="page-25-8"></span><span id="page-25-1"></span>Os registros de instalação para o SQL 2005 Express são os seguintes: C:\Program Files\Microsoft SQL Server\90\Setup Bootstrap\LOG\Files\\*

### Arquivo do banco de dados SQL

<span id="page-25-4"></span><span id="page-25-2"></span>Por padrão, em um sistema de 64 bits Windows 2003, o arquivo do banco de dados SQL é C:\Program Files (x86)\Microsoft SQL Server\MSSQL.1\MSSQL\ Data\dpnepolicydb.mdf.

## <span id="page-25-10"></span>Solução de Problemas do Microsoft SQL 2005 Express

<span id="page-25-3"></span>O Microsoft SQL 2005 Express é implantado opcionalmente no Policy Server. Há apenas um arquivo de dados que pode ser útil para a solução de problemas: dpnepolicydb.mdf. Por padrão, ele fica no diretório: C:\Program Files (x86)\ Microsoft SQL Server\MSSQL.1\MSSQL\Data. Antes de examinar o arquivo, interrompa o Windows Service SQL Server (DATAPROTECTORNE) para que o arquivo esteja em um estado consistente.

## <span id="page-25-7"></span>Problemas comuns

<span id="page-25-9"></span><span id="page-25-6"></span><span id="page-25-5"></span>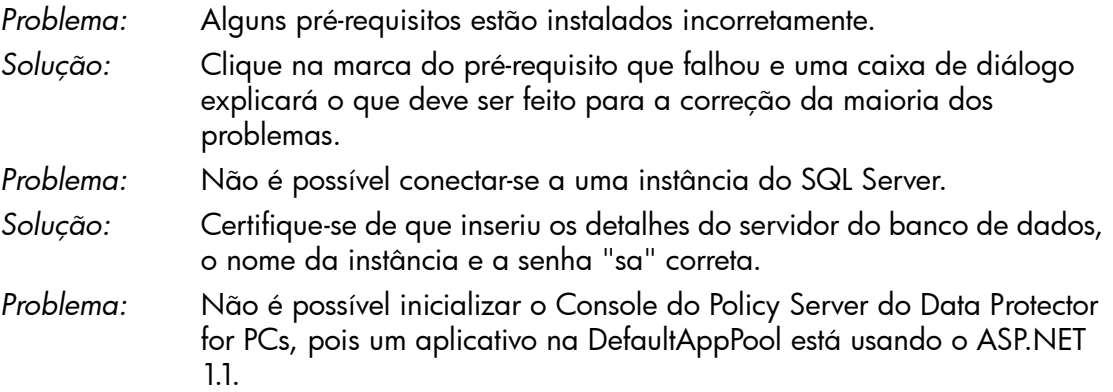

<span id="page-26-0"></span>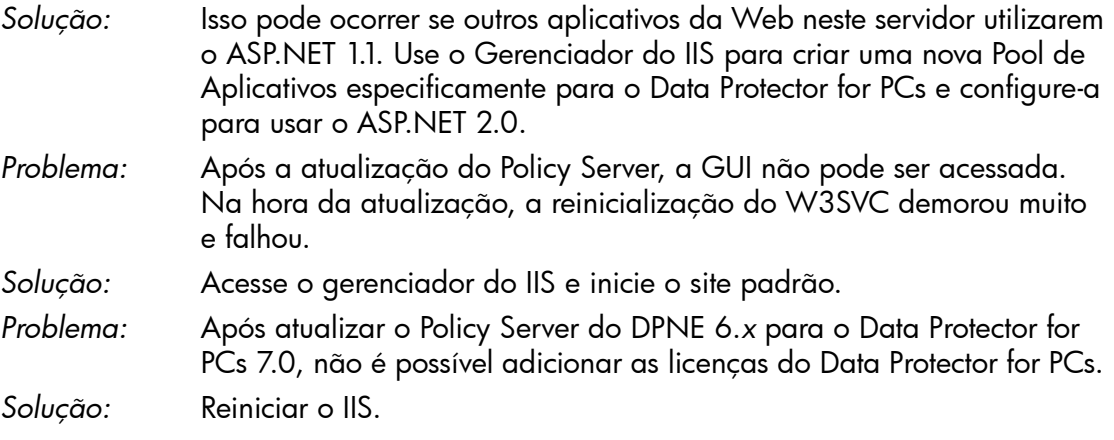

## <span id="page-27-0"></span>6 Solução de problemas de um Data Vault

## Registro de instalação

<span id="page-27-6"></span><span id="page-27-2"></span><span id="page-27-1"></span>O registro de instalação de Cleanup do Data Vault é: C:\DPNECleanupInstall.log.

## registro do Agente de Cleanup

<span id="page-27-3"></span>O Cleanup usa o banco de dados SQLite para rastrear as mensagens do registro. Você pode visualizar o registro do Agente de Cleanup na guia Registro da tela Situação, no Control Panel. Consulte ["Registro](#page-16-0) do Agente" (página 17) para obter mais detalhes.

## Registros do Servidor do Data Vault Web

<span id="page-27-8"></span>O registro de instalação do Servidor do Data Vault Web é C:\DPNEDVInstall.log.

<span id="page-27-5"></span><span id="page-27-4"></span>Durante sua execução, o Servidor do Data Vault Web registra suas mensagens no banco de dados SQLite. Você também pode acessá-las usando o Control Panel.

## Problemas comuns dos Data Vaults

<span id="page-27-7"></span>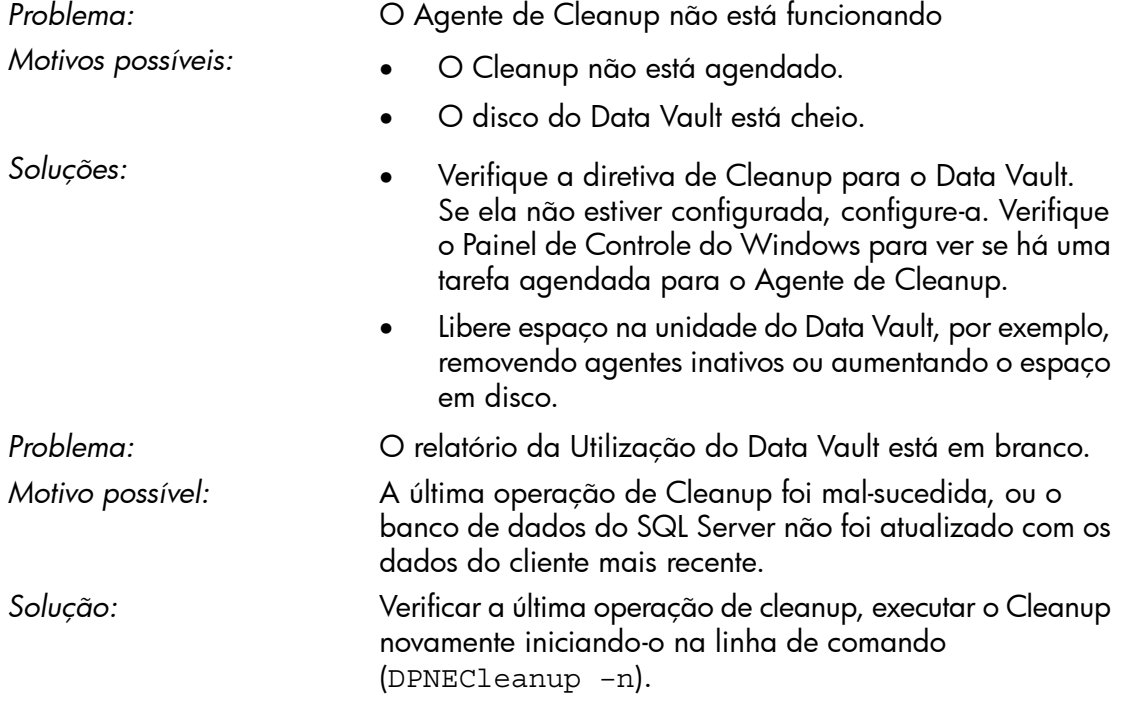

## <span id="page-28-0"></span>7 Problemas comuns

## <span id="page-28-1"></span>Redes

<span id="page-28-9"></span>Problemas comuns no ambiente de um Data Protector podem ser específicos da rede. Nesse tipo de ambiente, você precisa se certificar de que dispõe da resolução de nomenclatura adequada.

<span id="page-28-4"></span>Resolvendo nomes no Policy Server e no Data Vault:

#### <span id="page-28-6"></span>• Nomes de NetBIOS

Eles são convenientes, mas podem não estar disponíveis em sub-redes.

#### <span id="page-28-5"></span>• Nomes de DNS

- Estes são mais gerais, mas devem estar disponíveis a todos os agentes.
- Considere as latências na propagação da atualização do DNS.

<span id="page-28-7"></span>Problemas de conectividade da rede podem levar a problemas com o Policy Server e o Data Vault:

- No Policy Server, problemas de conectividade podem inibir a capacidade de:
	- Obter diretivas.
	- Emitir relatórios sobre o status.
	- Obter atualizações do Agente.
- <span id="page-28-2"></span>• Nos Data Vaults, problemas de conectividade podem inibir a capacidade de:
	- Salvar arquivos (CDP, OFP, cópia inicial e verificação de recorrência).
	- Restaure os arquivos do Control Panel do Data Protector for PCs.

### <span id="page-28-8"></span>Operação

<span id="page-28-3"></span>Estes são problemas comuns que podem ocorrer durante a utilização do Data Protector for PCs:

*Problema:* Clicar com o botão direito em um arquivo não exibe as versões.

<span id="page-29-2"></span><span id="page-29-1"></span><span id="page-29-0"></span>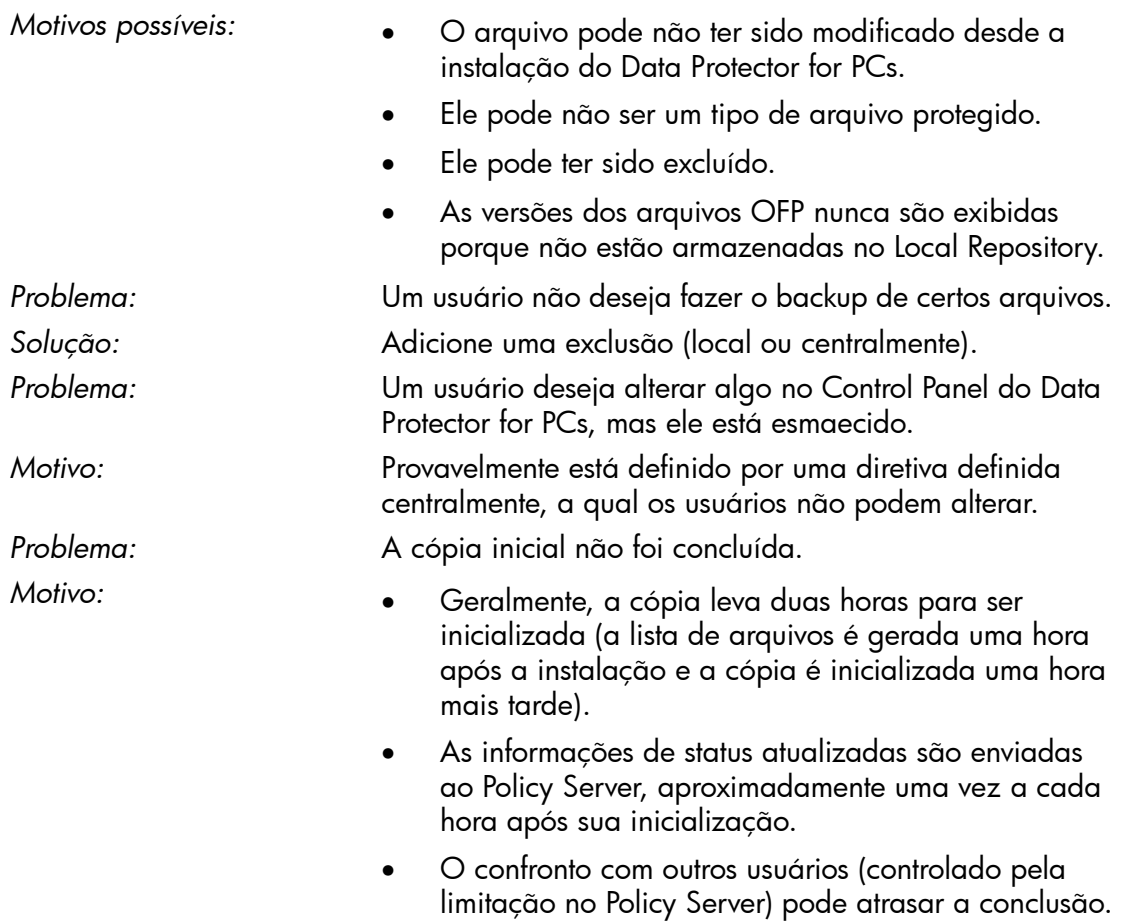

## <span id="page-30-0"></span>8 Ferramentas de linha de comando

<span id="page-30-4"></span>Diversas ferramentas que podem ser usadas a partir da linha de comando estão disponíveis no Data Protector for PCs.

Todas as ferramentas da linha de comando ficam no diretório inicial do Agente do Data Protector for PCs (não há Interface de Linha de Comando para o Policy Server):

• *32 bits:*

C:\Program Files\Hewlett-Packard\Data Protector Notebook Extension

• *64 bits:*

C:\Program Files (x86)\Hewlett-Packard\Data Protector Notebook Extension

NOTA As ferramentas da linha de comando devem ser usadas apenas para a solução de problemas. Todos os comandos para a operação normal estão disponíveis no próprio Control Panel.

<span id="page-30-5"></span><span id="page-30-1"></span>As seções a seguir descrevem os comandos úteis para finalidades de solução de problemas.

## **DPNEUtility**

O DPNEutility possui várias opções disponíveis que não são usadas na operação normal, mas são úteis para depuração e suporte. Algumas outras opções são usadas na configuração e operação do Data Protector for PCs, elas não devem ser chamadas pelo suporte, por isso não estão listadas aqui.

<span id="page-30-3"></span>dpneutility

–Cleanup Local|Remote

nl Inicializa o Cleanup local ou remoto executado por meio do serviço.

–Copy

<span id="page-30-7"></span>Operações de cópia por meio do DPNEService: Status | Iniciar | Anular

–FKEA [address]

<span id="page-30-2"></span>Defina o endereço para o nome do servidor/endereço para o Policy Server. Se você especificar –v, teste o endereço abrindo LastPolicyChange e PolicyVersion. Se o endereço não for especificado, abra e teste o endereço do Policy Server atual.

<span id="page-30-6"></span>–GetLicense [address]

Obtém uma chave de licença, se for exigida pelo Policy Server. Se for especificado, defina o endereço para o nome do servidor/endereço para o Policy Server.

–GetPoliciesObtém as diretivas do Policy Server.

<span id="page-31-10"></span>–Debug [on|off]Ativa ou desativa as mensagens de depuração do Data Protector for PCs, ou exibe as atuais, se não for especificado.

–InitialCopy [None|Continuous|CFP|OFP|All]

<span id="page-31-6"></span>Define o sinalizador nos Data Vaults para acionar uma nova Cópia Inicial, ou apenas a exibição do estado atual do sinalizador.

<span id="page-31-3"></span>–NewLicense [address]Cria uma nova chave de máquina e, depois, uma nova chave de licença do Policy Server. Se for especificado, define o endereço para o nome do servidor/endereço para o Policy Server.

NOTA Criar uma nova chave de máquina desconectará quaisquer dados de backup existentes desse cliente, por isso, use essa opção com cuidado

<span id="page-31-11"></span>–Settings <file>Exibe as configurações para o arquivo, incluindo os motivos para as exclusões.

–StartMonitorInicializa o Monitor do Data Protector for PCs.

<span id="page-31-7"></span>–StopMonitorInterrompe todas as instâncias do processo do Monitor do Data Protector for PCs.

–Sync Executa uma operação de cópia direta para todos os Data Vaults habilitados.

<span id="page-31-2"></span>–vAumenta o detalhamento (exibe as caixas de mensagem como andamentos das operações).

<span id="page-31-0"></span>–VExibe o carimbo de data/hora da versão e da compilação e sai.

<span id="page-31-5"></span>–View fileDescompacta e abre um arquivo de registro (.bz2) no Bloco de Notas.

## DPNECmd

<span id="page-31-12"></span>dpnecmd

reload

nl Recarrega as informações (exclusões e todas as configurações) do registro.

<span id="page-31-9"></span>get auto-exclusions

<span id="page-31-8"></span><span id="page-31-1"></span>Exibe as entradas na lista de exclusão automática. Esse parâmetro pode ser útil se o backup de um arquivo não for feito, e não se sabe o motivo. Nesse caso, ele pode ser escrito com muita frequência e adicionado à lista de exclusão automática.

<span id="page-31-4"></span>get exclusions Exibe a lista de exclusões.

## Outros comandos CLI

Para obter detalhes sobre os comandos CLI DPNECleanup e DvConfig, consulte *Guia de Instalação e Administração do HP Data Protector for PCs*.

## <span id="page-32-0"></span>Índice R emissi v o

#### A

Agente Control Panel, [1](#page-11-3)2 implan tação , s olução de problema s , [1](#page-9-1) 0 kit de implantação, 1[0](#page-9-3) Local Repository, [1](#page-14-2)5 problema s co muns , [2](#page-23-2) 4 problema s de ins talação , [1](#page-9-4) 0 Registro de Atualização Automática, [1](#page-10-1)1 Registro de instalação, [1](#page-10-1)1 solução de problemas, [8,](#page-7-1) 1[2](#page-11-1) s tatu s , [1](#page-11-4) 2 suporte, 1[6](#page-15-2) ajuda, obtendo, [6](#page-5-5) Arquivo do banco de dados SQL, 2[6](#page-25-4) arquivo do banco de dados, SQL, [2](#page-25-4)6 arquivos em fila, [2](#page-22-2)3 arquivos, excluindo do backup, [3](#page-29-0)0

#### B

Banco de dado s SQLit e arquivos, [1](#page-15-3)6 barra de tarefas, ícone de status, [1](#page-11-4)2

#### $\subset$

carimbo de data/hora da compilação, [3](#page-31-2)2 cha v e de licença falha ao recuperar, [2](#page-23-3)4 rec upe ração , 3 [1,](#page-30-2) [3](#page-31-3) 2 chave de máquina, criando, 3[2](#page-31-3) Cleanup inicializando, [3](#page-30-3)1 não está funcionando, [2](#page-27-5)8 clique com o botão direito não exibe versões, [2](#page-28-3)9 comandos CLI, [3](#page-30-4)1 DPNECleanup, 3[2](#page-31-4) DPNECmd , [3](#page-31-5) 2 DPNEUtility, [3](#page-30-5)1 DvConfig, 3[2](#page-31-4) C ons ole não é possível inicializar, [2](#page-25-5)6 Registro de erros, 2[5](#page-24-7) C o ntr ol Panel Banco de dados SQLite, [1](#page-15-3)6 Gui a s Situação , [1](#page-12-1) 3 opçõe s esmaec ida s , 3 [0](#page-29-1) Tela de Situação , [1](#page-11-3) 2 cópia inicial ac i onando , [3](#page-31-6) 2 inf o rmaçõe s , [2](#page-22-2) 3 não concluída, [3](#page-29-2)0

#### D

Dat a Vault informações no registro do Agente, [2](#page-21-1)2 Registro de instalação, [2](#page-27-6)8 r elatór i o de utili zação e m branco , [2](#page-27-7) 8 r e s olv endo n ome s , [2](#page-28-4) 9 sincronizando, [3](#page-31-7)2 solução de problemas, [8,](#page-7-2) 2[8](#page-27-1) Dat a Vault Web registros, [2](#page-27-8)8 definições de configurações, restaurando, [1](#page-15-4)6 diretivas, recuperando, [3](#page-30-6)1 documentação, fornecendo feedback, [6](#page-5-6) DPNECleanup, [3](#page-31-4)2 DPNECmd , [3](#page-31-5) 2 DPNEUtility, [3](#page-30-5)1 DvC onf i g , 3 [2](#page-31-4)

#### F

ferramentas de linha de comando, [3](#page-30-4)1 formato da mensagem, registro do Agente, 1[7](#page-16-3)

#### G

GUI inacessível após atualização, 2[7](#page-26-0) Guias Situação, 1[3](#page-12-1)

#### I

ícone de status, 1[2](#page-11-4) C o ntr ol Panel, [1](#page-11-5) 2 implantação de Agentes, 1[0](#page-9-1) informações sobre a licença, 1[8](#page-17-2) informações sobre a máquina, 1[8](#page-17-3) inf o rmaçõe s sobr e o banco de dado s , [2](#page-21-1) 2 instância do SQL Server, falha de conexão, [2](#page-25-6)6

#### L

lista de exclusões, [3](#page-31-8)2 lista de exclusões automáticas, 3[2](#page-31-9) Local Repository, [1](#page-14-2)5

#### M

mensagens de depuração, ativando e desativando, 3[2](#page-31-10) monitor, inicializando e interrompendo, 3[2](#page-31-11)

#### N

Nome s de D N S , [2](#page-28-5) 9 Nomes de NetBios, [2](#page-28-6)9 nomes, resolvendo, [2](#page-28-4)9

#### $\Omega$

opções esmaecidas, [3](#page-29-1)0

#### P

Policy Server definindo o endereço, [3](#page-30-7)1 IIS, [25](#page-24-8) informações no registro do Agente, 1[9](#page-18-2) não é possível inicializar o console, [2](#page-25-5)6 problema s co muns , [2](#page-25-7) 6 Registro de Erros do Console, [2](#page-24-7)5 Registro de Eventos do Windows, 2[5](#page-24-9) Registro de Instalação do SQL, [2](#page-25-8)6 r e s olv endo n ome s , [2](#page-28-4) 9 s olução de problema s , [8,](#page-7-3) 2 [5](#page-24-1) pré-requisitos instalados incorretamente, [2](#page-25-9)6 problemas de conectividade, 2[9](#page-28-7) problema s de ins talação Agente, 1[0](#page-9-4) Dat a Vault , [2](#page-27-6) 8 problemas de operação, 2[9](#page-28-8) público , [5](#page-4-3)

#### R

rede informações, [1](#page-18-2)9 problema s , 2 [9](#page-28-9) registr o co n teúdo , [20](#page-19-1) recarregando informações, [3](#page-31-12)2 Registro de Atualização Automática, [1](#page-10-1)1 Registro de Eventos do Windows, 2[4](#page-23-4) Registr o de ins talação Agente, 1[1,](#page-10-1) 2[3](#page-22-3) SQL , 2 [6](#page-25-8) Registro de Instalação do SQL, 2[6](#page-25-8) Registro do Agente, [1](#page-16-4)7 ar qui v o s e m fila , [2](#page-22-2) 3 conf iguração do IP de saída , 1 [9](#page-18-2) co n teúdo do registr o , [20](#page-19-1) f o rmat o da mensage m , 1 [7](#page-16-3) informações sobre a cópia inicial, [2](#page-22-2)3 informações sobre a máquina, [1](#page-17-3)8 informações sobre a versão, [1](#page-17-3)8 inf o rmaçõe s sobr e o banco de dado s , [2](#page-21-1) 2 Informações sobre o Data Vault, [2](#page-21-1)2 Informações sobre o Policy Server, 1[9](#page-18-2) sal vando , [1](#page-15-5) 6 serviços em execução, [1](#page-18-3)9 s tatu s da licença , 1 [8](#page-17-2) status do driver, [1](#page-17-2)8 registro do Agente de Cleanup, [1](#page-14-3)5 registr o s Agente, 1[7](#page-16-4) Agente de Cleanup, 1[5](#page-14-3) Atualização Automática, [1](#page-10-1)1

Console de Erros do Policy Server, [2](#page-24-7)5 Dat a Vault Web , [2](#page-27-8) 8 Evento do Windows∏, 2[4](#page-23-4) Ins talação , 1 [1](#page-10-1), [2](#page-22-3) 3 Ins talação do Dat a Vault , 2 [8](#page-27-6) Ins talação do SQL , 2 [6](#page-25-8) resolvendo nomes, [2](#page-28-4)9

#### S

salvando o registro do Agente, [1](#page-15-5)6 serviços em execução, [1](#page-18-3)9 sit e s , [6](#page-5-7) Situação tela, 1 [2](#page-11-3) SQL Express, solução de problemas, [2](#page-25-10)6 status do driver, [1](#page-17-2)8 Subscriber's Choice, HP, [6](#page-5-8) suporte, [1](#page-15-2)6 an t e s de chamar, [9](#page-8-1) suporte técnico, [6](#page-5-5) suporte técnico da HP, [6](#page-5-5)

#### $\vee$

ve rsão exibindo, [3](#page-31-2)2 informações, [1](#page-17-3)8 versões não exibidas com clique no botão direito, [2](#page-28-3)9 visão geral, [8](#page-7-4)